### *Administriva*

#### **Half-life 2 accounts**

- **If you have your own and HL2-EP2, then you can just use that**
- **3500 students keep your old one**
- –**Others before class is over, I'll give you an account**
- **HW1 due in a week and a half (see end of presentation)**

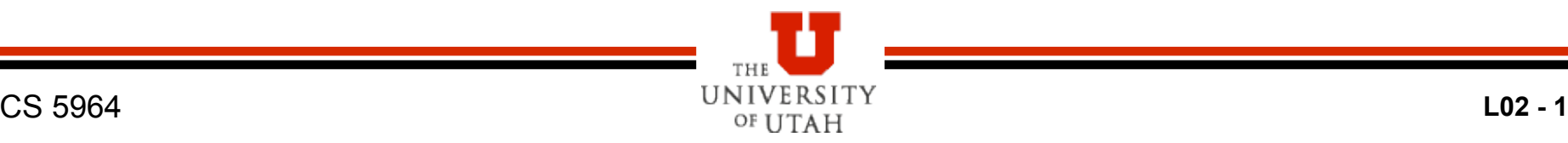

#### *Getting Started*

- **Install steam, source sdk, source sdk base, half-life 2 ep2**
- **Make sure that you run HL2 ep2 at least once before messing with the SDK**
- **Run source sdk and make sure that you have options set up for Orange Box and HL2 ep2**

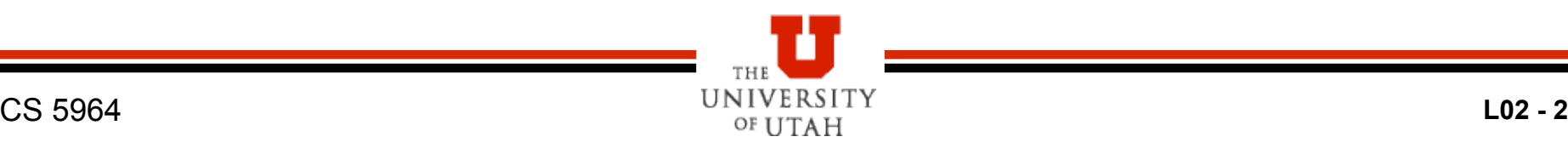

#### *Getting Started – Your Own Computer*

- **If you are working on your own computer, you do NOT need to use your own MOD** 
	- –**You can just use Source SDK and build maps for HL2**
	- –**You will then store your scene, sound, etc. files out in the program files/steam/… file spaces**
- **Play HL2/other games to get the hang of what is there**

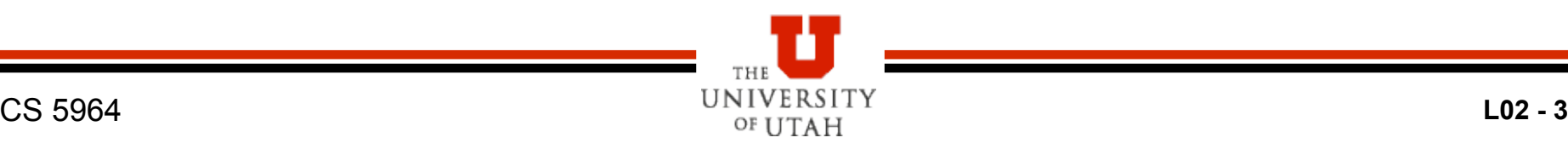

#### *Getting Started in the Lab*

#### **• Steam already installed**

- **But when you login with your steam account it makes a:** 
	- **c:\program files\steam\steamapps\<LOGIN>**
- **Then it will download all the steam stuff to your directory** 
	- –**Takes gobs of time**
	- –**So, tend to use the same computer**

#### **PITB**

# *Brushes (Blocks)*

- **Launch hammer (HL2 world editor)**
- $\bullet$  **3D Textured view in upper left.** 
	- **May not default to this**
- **Add brush in a 2D window** 
	- **I prefer to do this in the top view**
- **Choose noDraw texture as default this allows easy optimization**
- **Gridding is important**

 **Duplication is your friend (shift/drag on selected object)** 

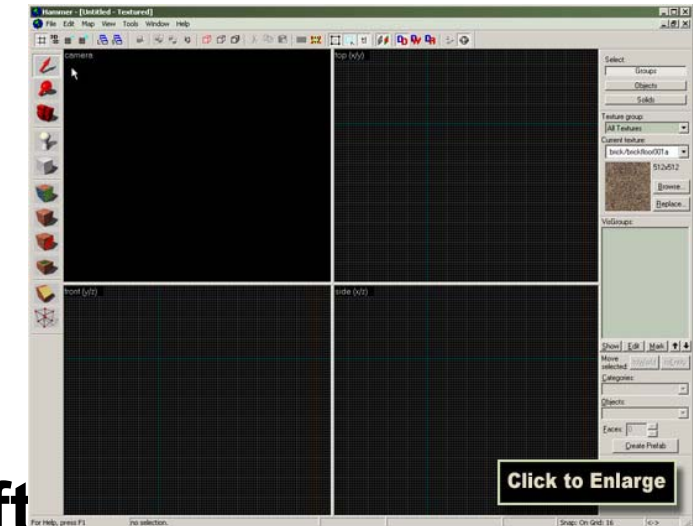

# *Working and Texturing Brushes*

- **Notice what happens when you click a brush (or any object)** 
	- –**The three selection modes**
- **Texture** 
	- –**Browse**
	- –**Paint brush**
	- –**Paint faces**
	- –**Adjust to look good**

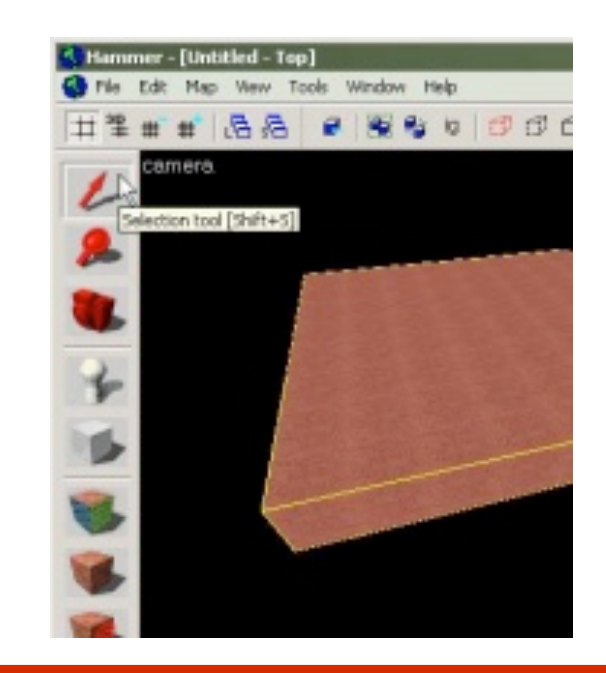

#### *Test Map Fix Problems*

- **Add info\_player\_start**
- **Run map to test out**
- **Leaks** 
	- **Inside/outside**
- **2D Skybox**

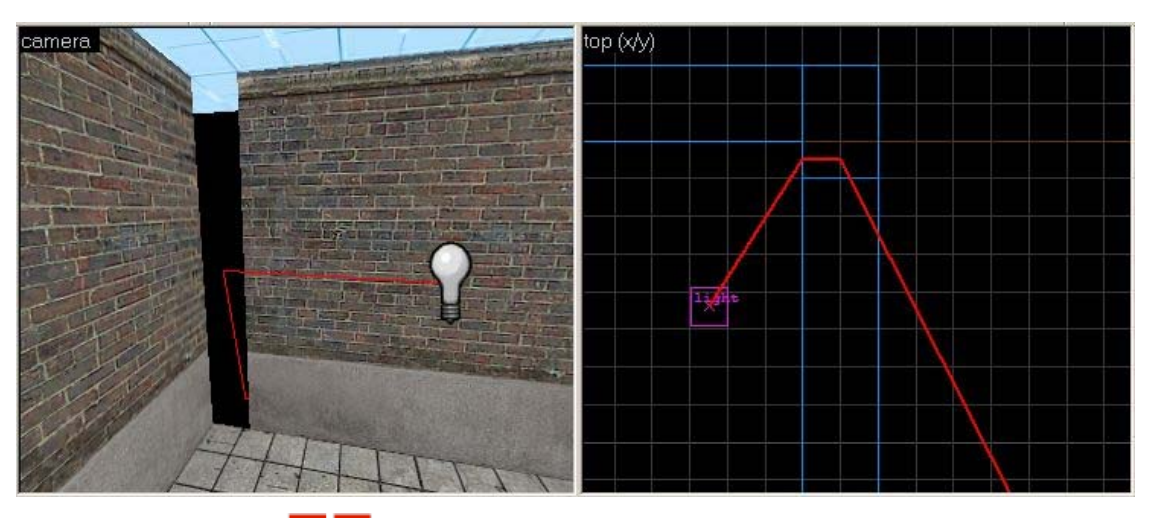

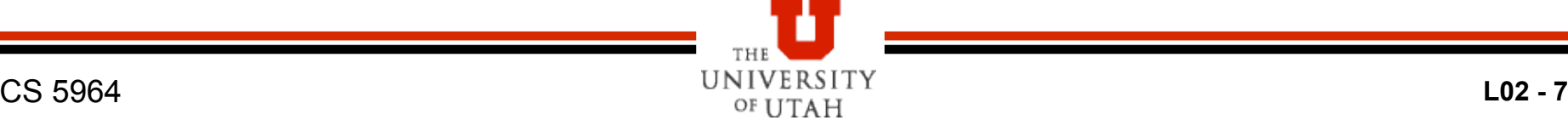

# *Objects*

#### **Add light object**

–**Properties (alt-enter is your friend )**

#### **Add models**

- –**Prop\_physics and prop\_static**
- –**World model and manipulation**

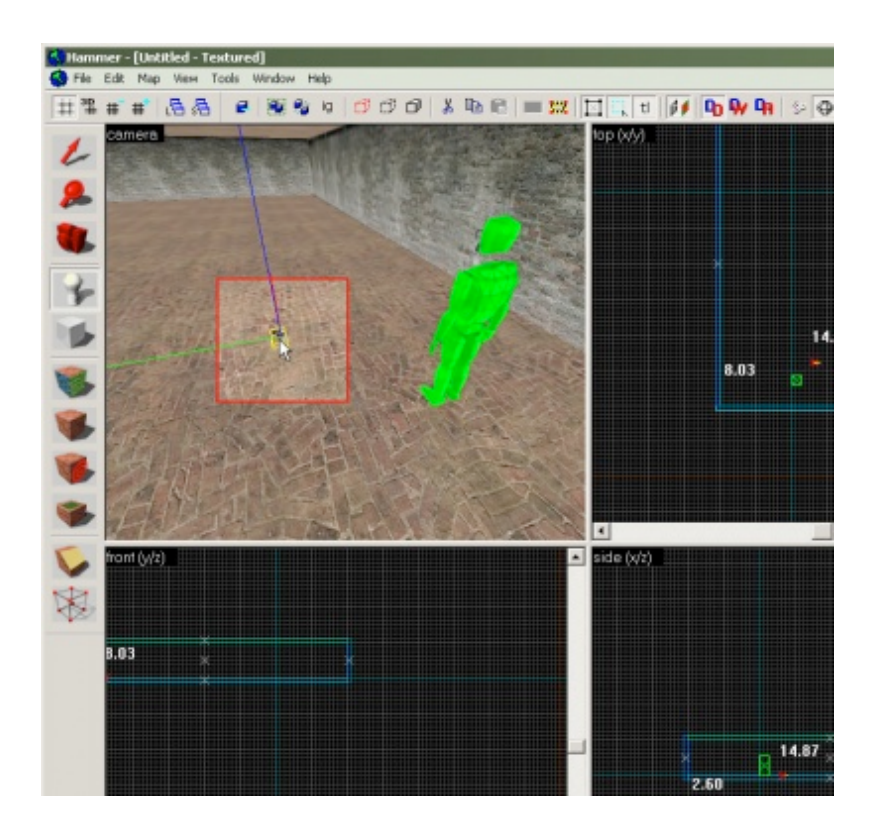

## *Moving NPCs and Events*

#### **Add an NPC**

- **Path corners (ok), but scripted sequences are better – don't forget ground node**
- **Make NPC follow path**
- **Triggers** 
	- –**Brush**
	- –**Paint with trigger texture**
	- –**Link to trigger entity**
- **Events (output to input)**

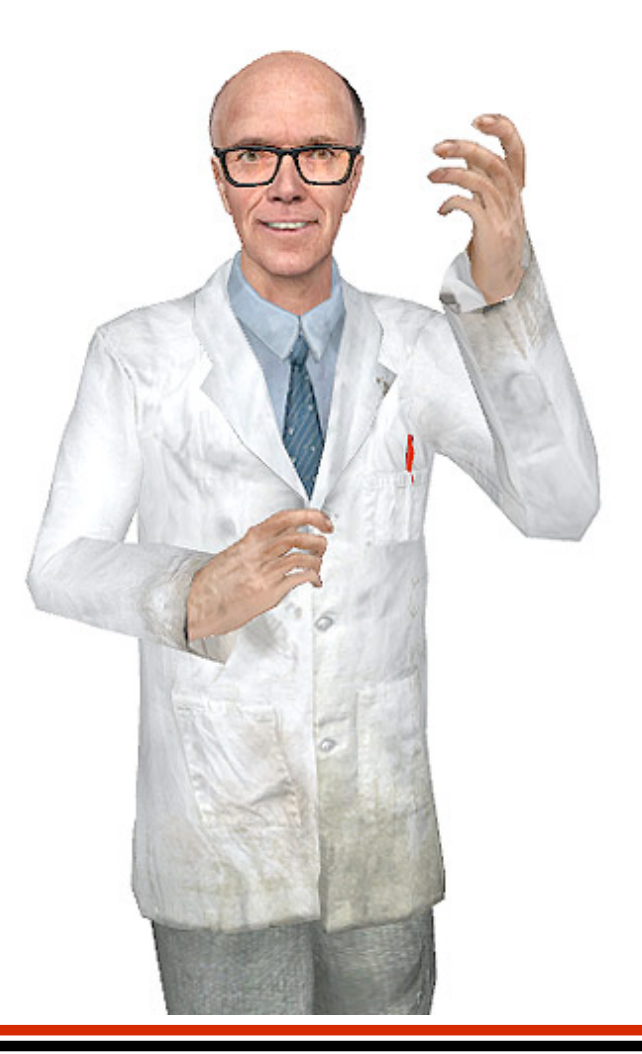

### *Making a Movie*

**Follow instructions linked from web page** 

# **Change resolution of your game to 720x480 (will make much smaller files)**

- **Plus we will get consistent wide screen format**
- **Basically in the console:** 
	- **sv\_cheats 1**
	- **host\_framerate 30**
	- **startmovie nameofmovie\_** 
		- » **The underscore makes it easier**
	- **Resume game and start**
	- **endmovie**

**Use virtualdub or premier to get files and turn into avi**

#### *HW1*

- **Use web102 map** 
	- **Clean version**
	- **Movie version**
	- **for examples**
- **Add props**
- **Add lights**
- **Add npcs**

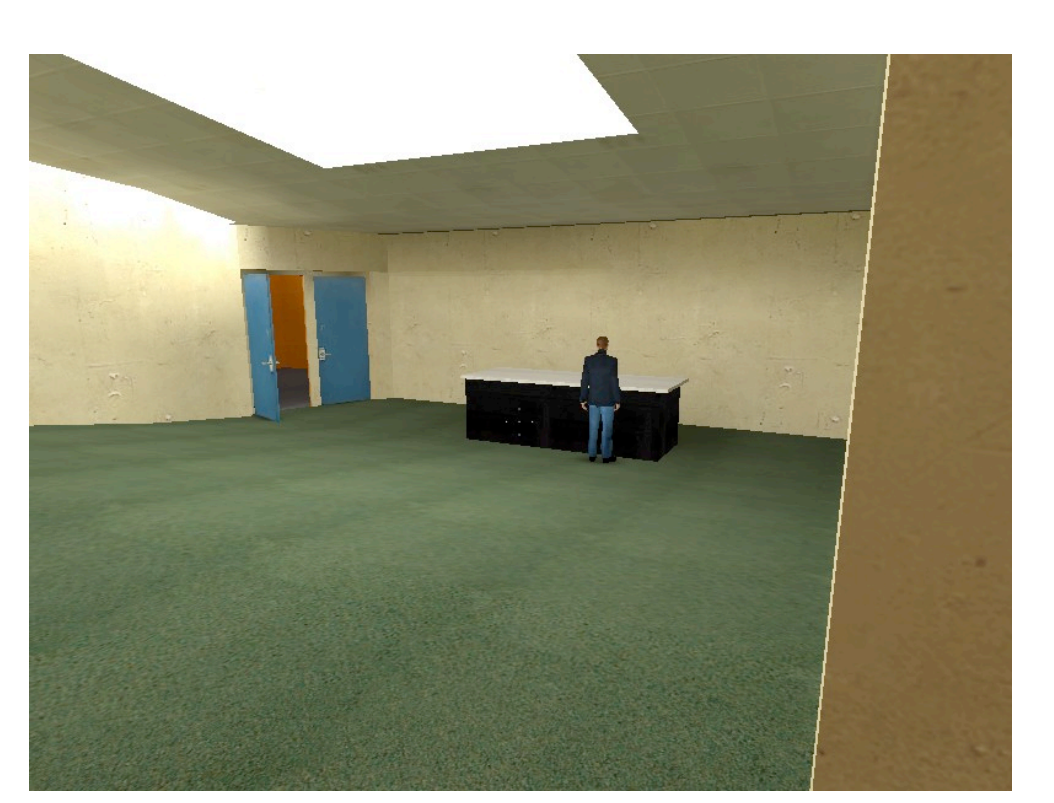

- **Bob and Mark walk into the classroom from the outside**
- **Camera on the outside, trigger to one on a path that watches them enter room**
- **Get them to meet together in front**
- **Make a movie**

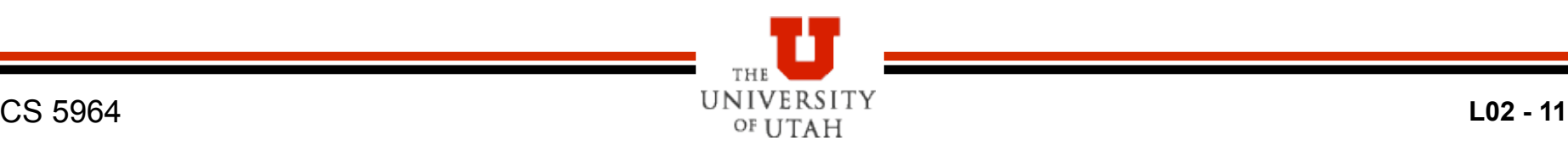